## **Shelton View Membership Walkthrough - Parents**

## Start at <https://sheltonviewpta.com/Packet/Join%20Parents>

1. Fill out the Parent Info & Student Info sections, then click on the 'next' button. This information is used to create your online account on the website.

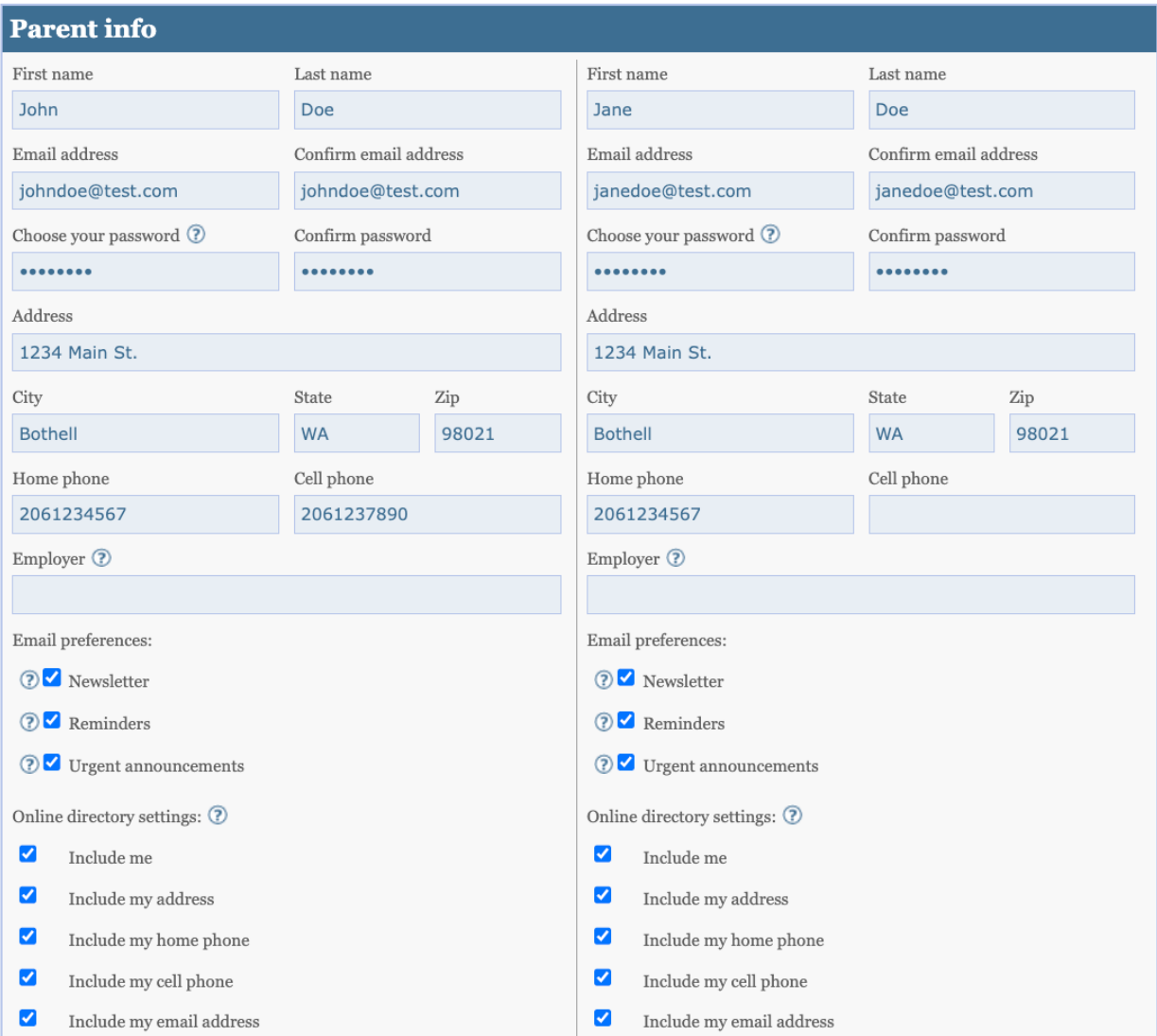

## **Student info**

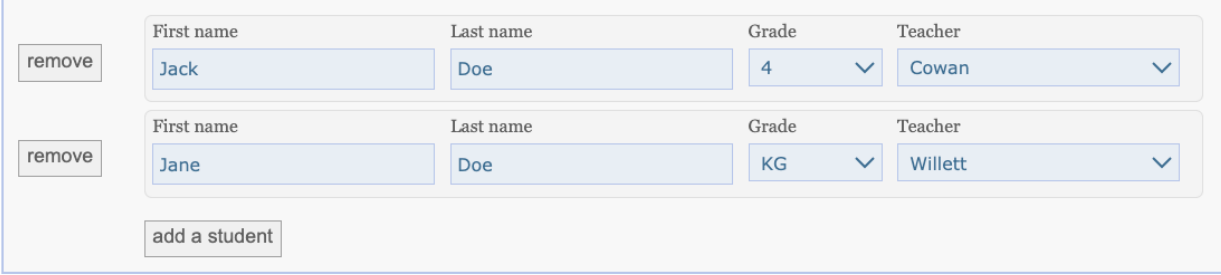

2. Select the membership for each Parent or Guardian, then click on the 'next' button. This information is used to register you for the year to the PTA membership list.

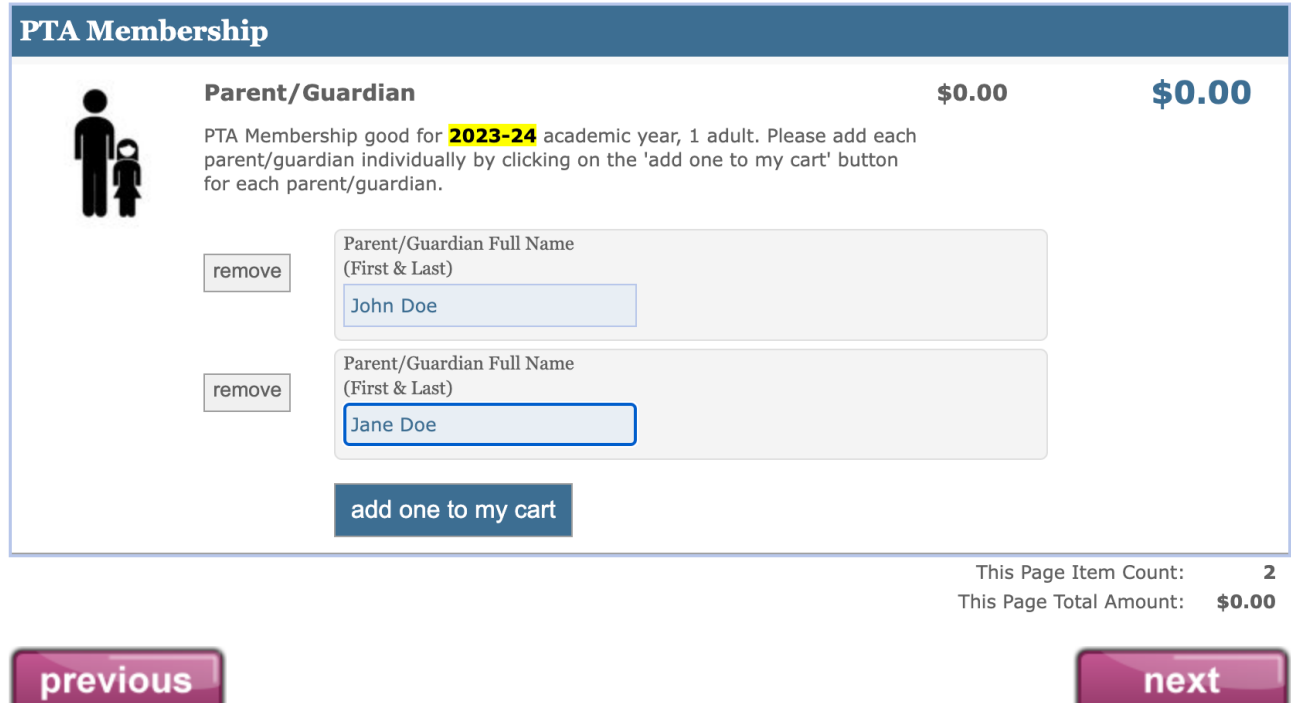

3. (Optional) Select a donation amount, then click on the 'next' button.

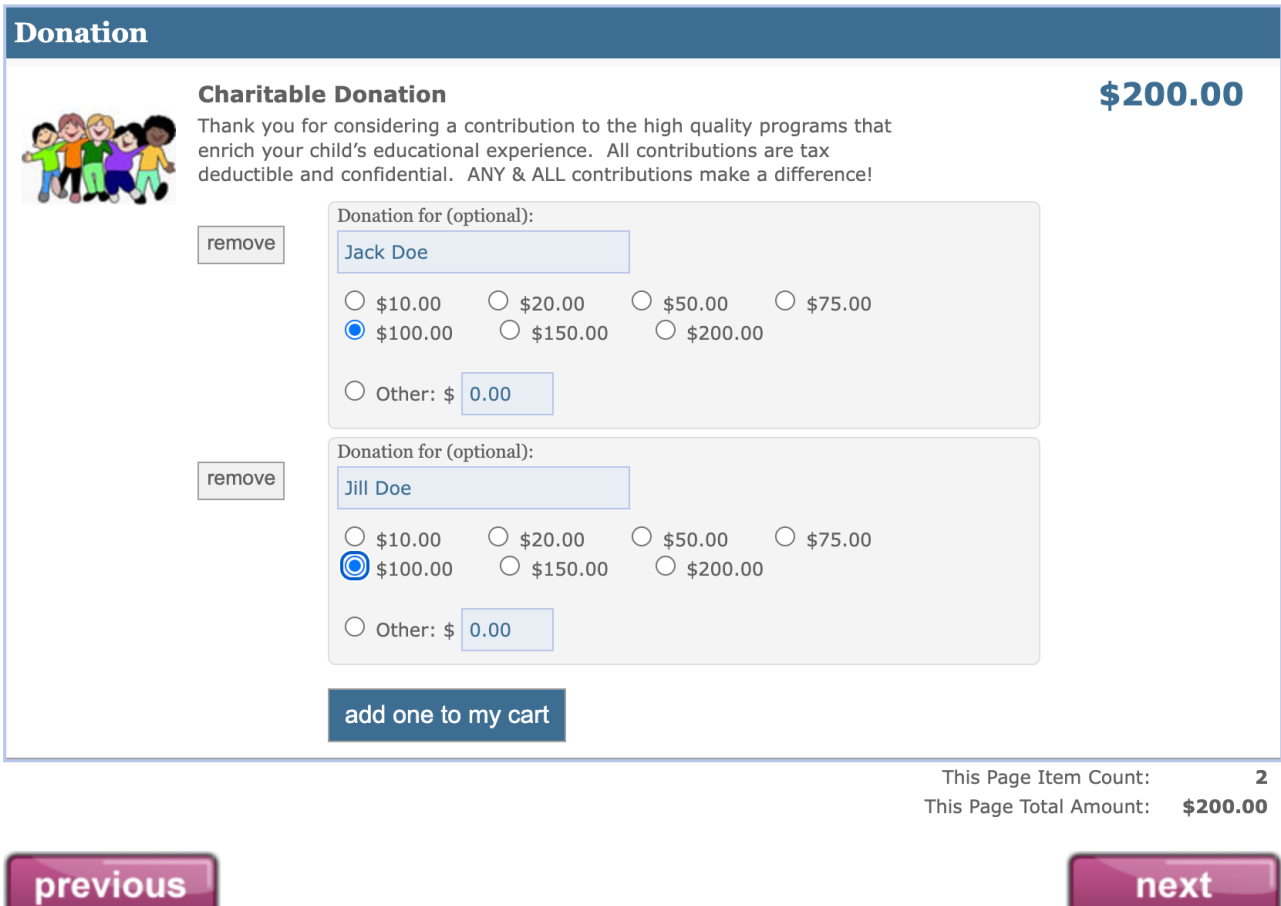

4. Select your payment method, then click on the 'next' button. If you choose 'Credit Card', you will be taken to PayPal to complete the transaction.

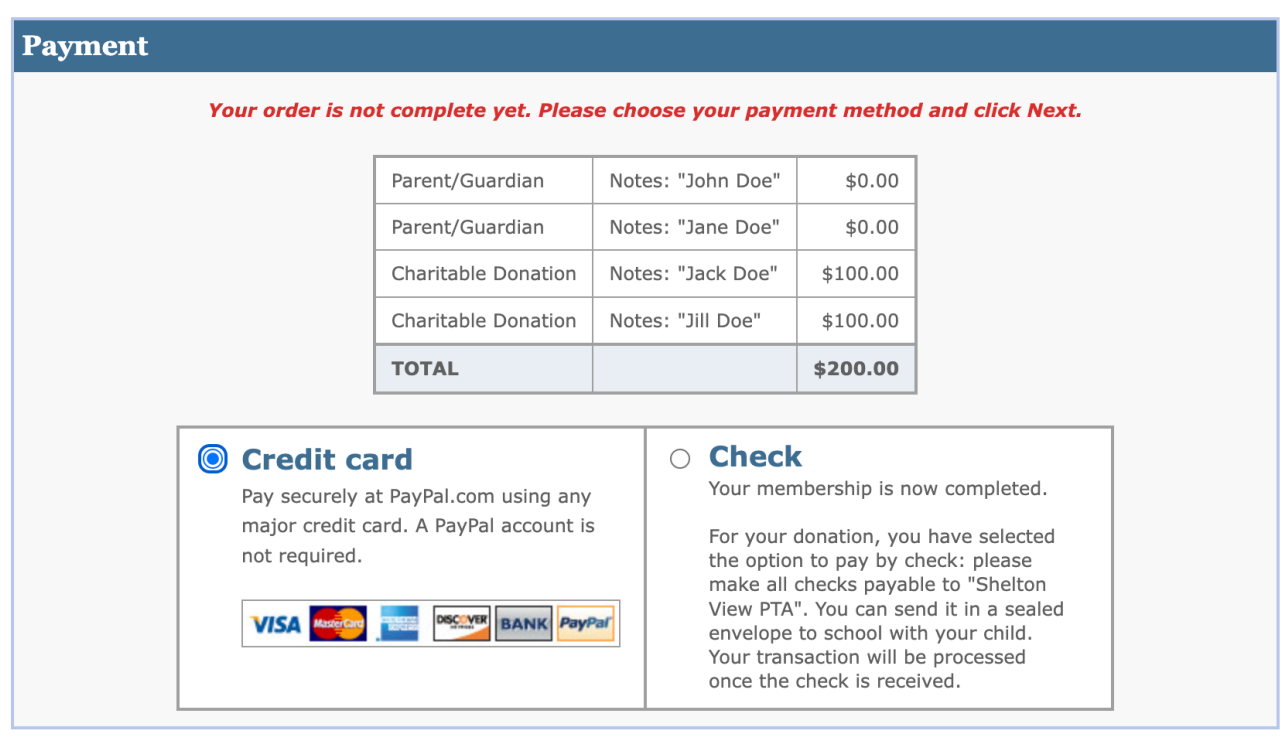

previous

If you are not making a donation, simply click on the 'next' button.

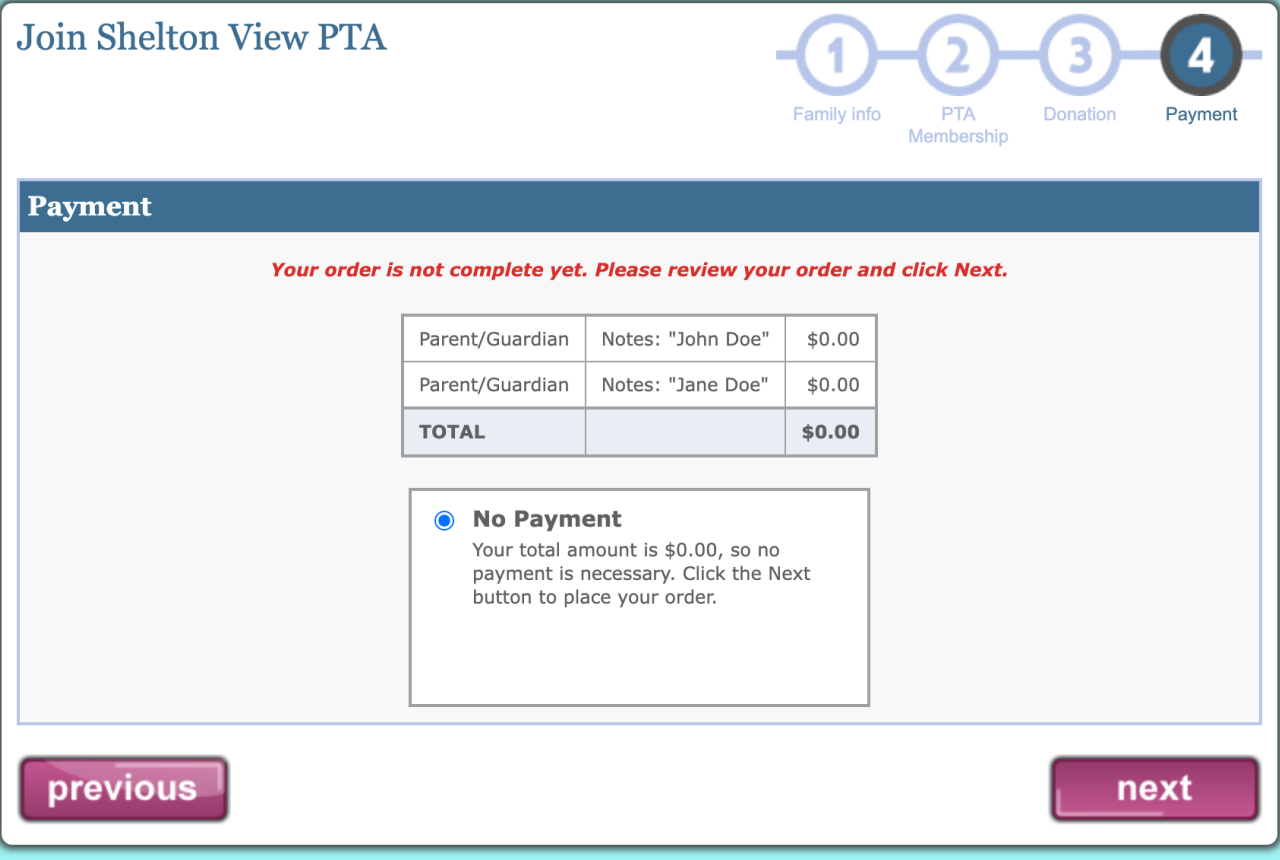

5. That's it! You've joined the Shelton View PTA! Click on the 'done!' button. You'll be taken to the Volunteering page for information on how you can get involved with the PTA and help support all of the teachers and students at Shelton View.

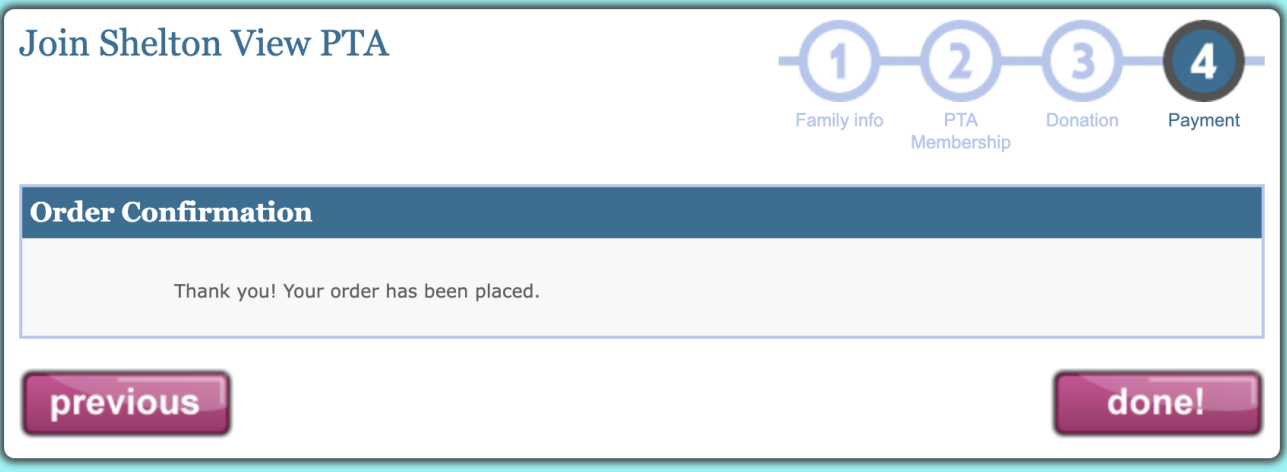